# 目次

※WH と BL は同じ仕様になります。

1:外観 <sup>3</sup> ページ

2:スペック 4ページ

3:付属品を確かめる 5ページ

4:各部名称 <sup>6</sup> ページ

5: 組立・接続方法 7ページ

5-1:ブラケットとカメラの組立方法 7 ページ 5-2:LAN ケーブルと電源アダプタの接続方法 8 ページ

## 6:スマートフォンからの監視 9ページ

6-1:基本接続の場合(P2P 使用) 9 ページ 6-2:LAN 接続の場合 11 ページ 6-3:スマートフォンでカメラの向きを変更する 11 ページ 6-4:カメラ映像の録画について 11 ページ 6-5:音声双方向の機能について 12 ページ 6-6:スマートフォン画面のアイコン説明 12 ページ 6-7:無線 LAN の設定について 12 ページ 6-8:ID とパスワードの変更について 13 ページ 6-9:時間設定について 13 ページ 6-10:その他機能について 13 ページ 6-11:登録しているカメラの削除 13 ページ 6-12:登録しているカメラの修正 14 ページ

## 7:パソコンからの監視 14ページ

7-1:IE(インターネットエクスプローラー)専用ソフトのインストール 14 ページ 7-2:LAN 接続の場合 15 ページ 7-3:画面表示説明 17 ページ

7-4:無線 LAN の設定について 18 ページ 7-5:ID とパスワードの変更について 19 ページ 7-6:時間設定について 20 ページ 7-7:IP アドレスの固定設定 20 ページ 7-8:プリセット機能について 22 ページ 7-9:その他の設定項目について 23 ページ

 $8:FAQ$   $23 \sim 3$ 

## 9:注意事項 <sup>27</sup> ページ

## 「初期設定の Username とパスワードについて」

Username:admin Password:なし(空白)※None=なし

「最新のアプリ説明について」

現在更新中でございます。

## 「アプリアップグレードの注意事項」

iOSおよびAndroidのアプリは定期的に更新を行っておりますが、アプリの更新によって旧バージョンの 設定や保存ファイルに、問題が生じる可能性がございますので、アップグレード前にデータの確認や、 保存ファイルの移行を行ってからアップグレードの作業を行って下さい。

## 「外部ネットワークからもアクセスできるパソコン専用ソフトはこちら」

[http://www.secuon.jp/wp/wp-content/themes/secuon/images/shohin/camera/nc003/pcsoft](http://www.secuon.jp/wp/wp-content/themes/secuon/images/shohin/camera/nc003/pcsoft.pdf) [.pdf](http://www.secuon.jp/wp/wp-content/themes/secuon/images/shohin/camera/nc003/pcsoft.pdf)

※2014 年 8 月 19 日現在

iPhone アプリを Ver.3.3→3.4 にアップデートするときに障害が発生してお

## ります。一時削除して再インストールを行って下さい。

最終更新:2014 年 8 月 19 日

# 1:外観

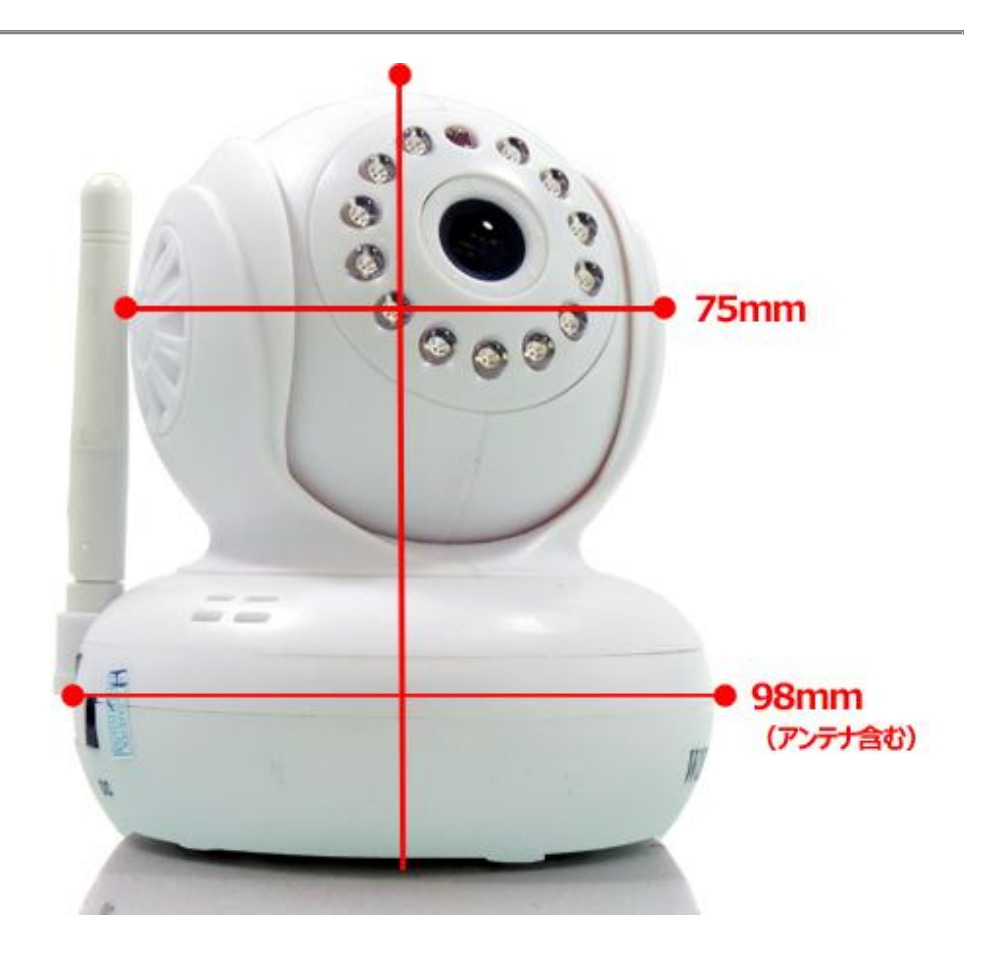

# 2:スペック

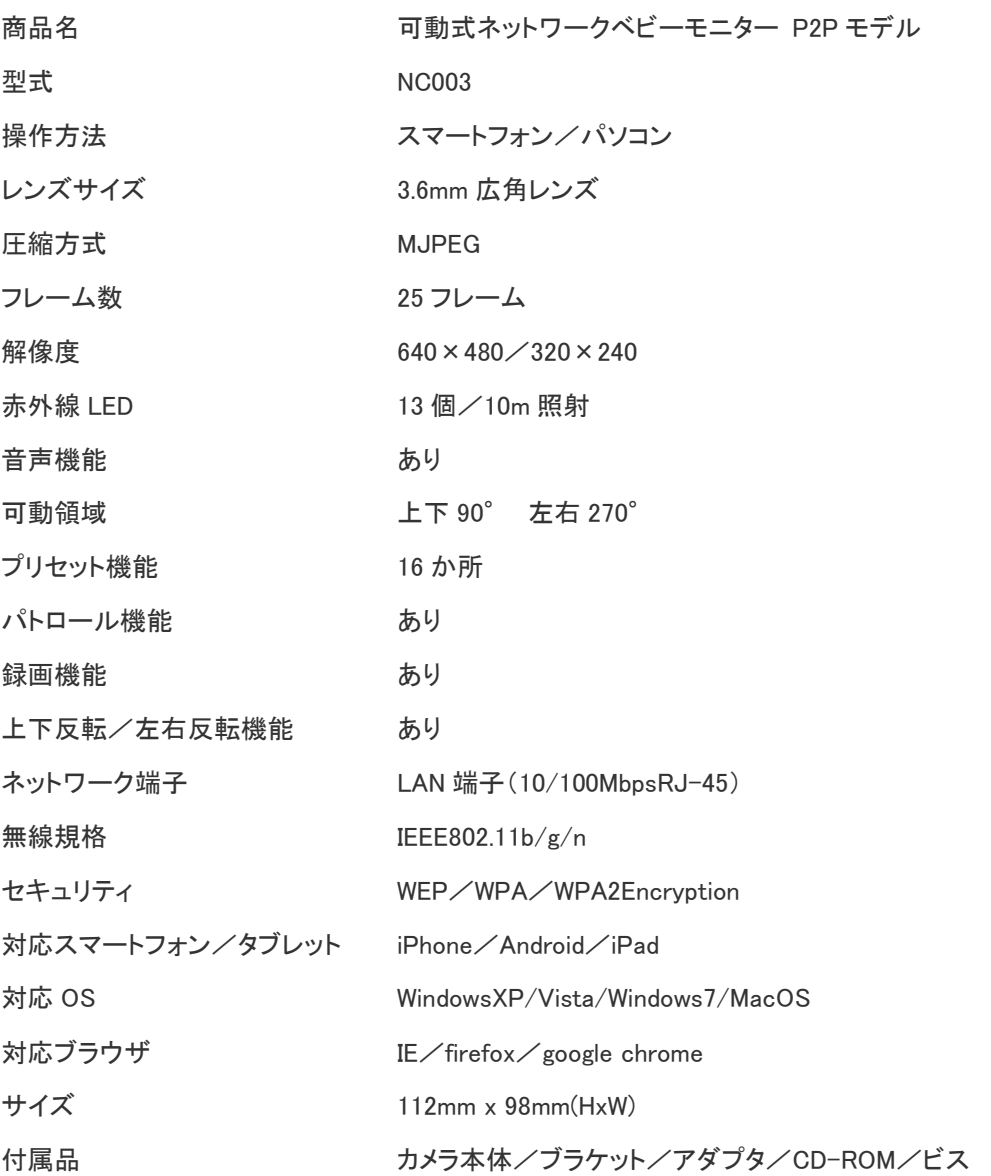

n<br>1

## 3:付属品を確かめる

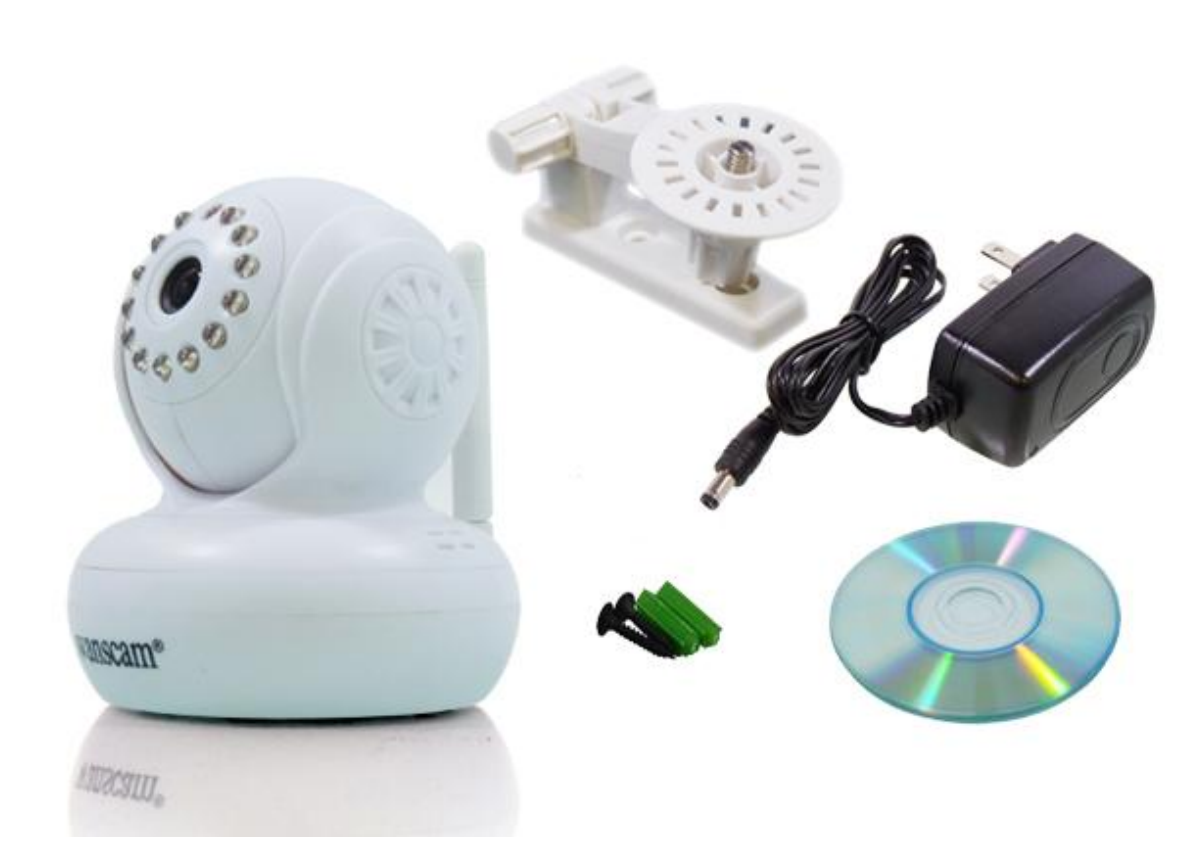

n<br>1

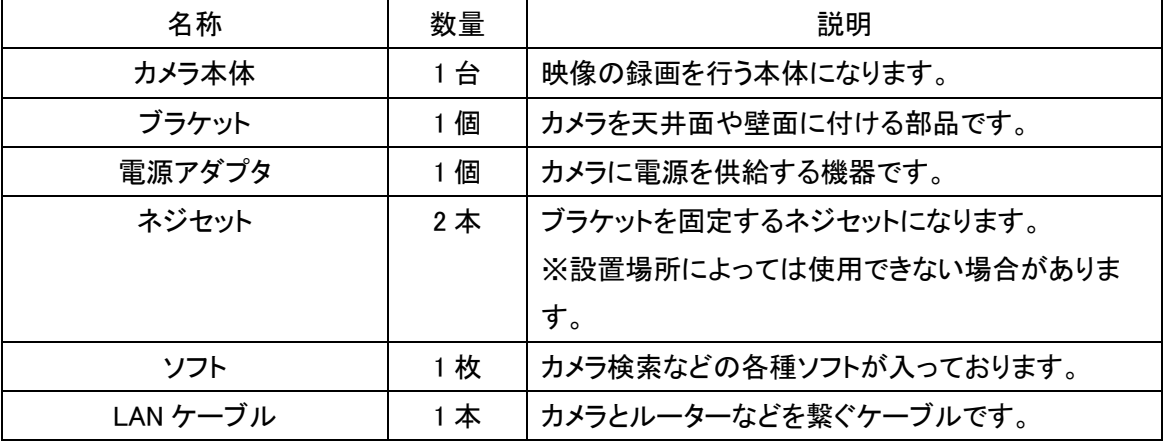

※説明書は Web ページからの閲覧となりまして、紙媒体の説明書はご用意しておりません。 ※初期モデルには LAN ケーブルが付属していない場合がございます。

## 4:各部名称

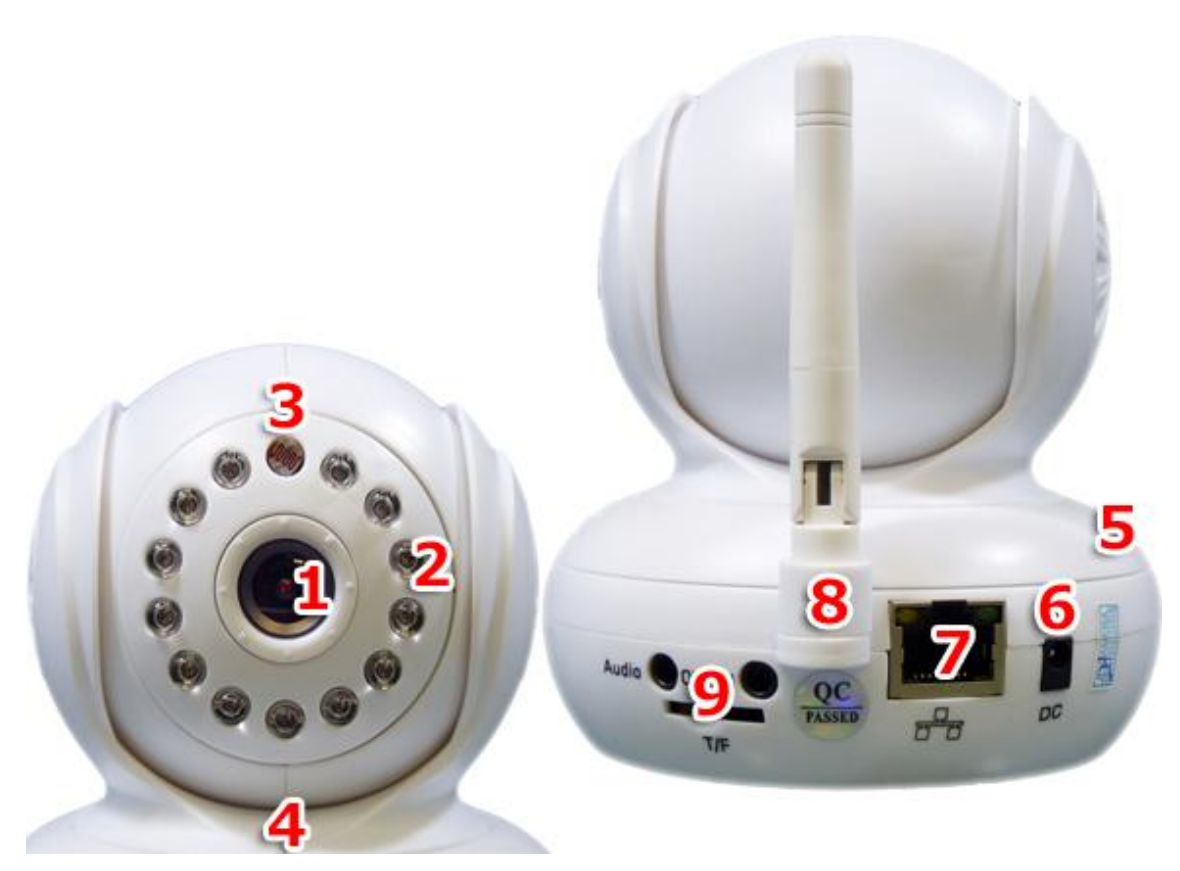

n<br>1

1:レンズ 2:赤外線 LED 3:赤外線センサー 4:マイク 5:スピーカー 6:アダプタ接続端子 7:LAN 接続端子 8:アンテナ 9:SD カード挿入ロ/音声入出力 ※9 の SD カード挿入口/音声入出力は現行モデルでは未対応です。

## 5:組立・接続方法

## <5-1:ブラケットとカメラの接続方法>

1:ブラケットの角度調整部分にあるツマミを緩めます。

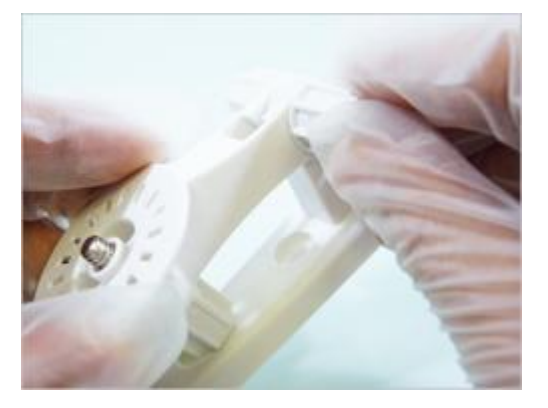

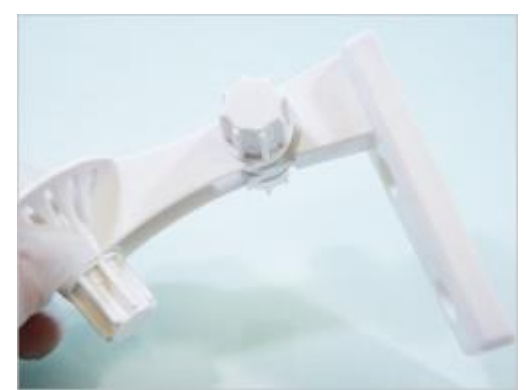

n<br>1

2:カメラとブラケットを接続して、ツマミを締めて固定します。

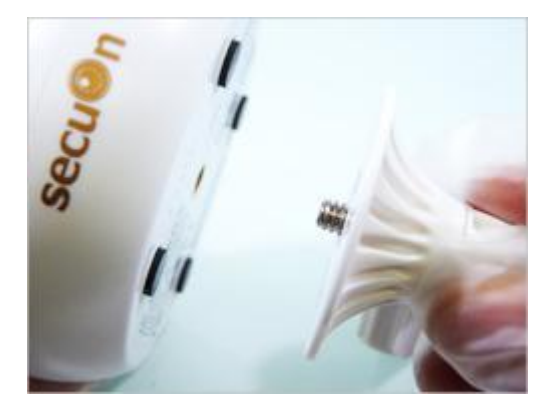

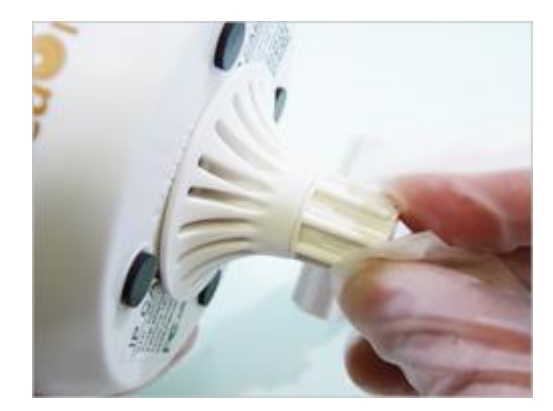

3:設置場所(壁面・天井面)を決めて角度調整のツマミを固定します。

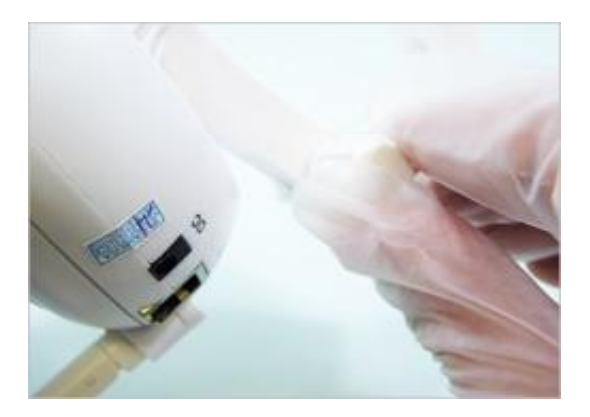

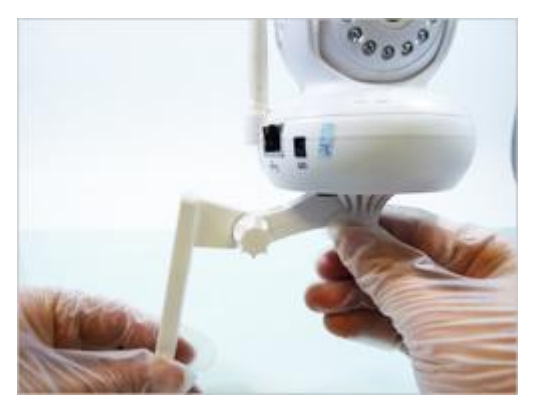

「壁面の場合は下図のようになります。 アンチング 「天井面の場合は下図のようになります。」

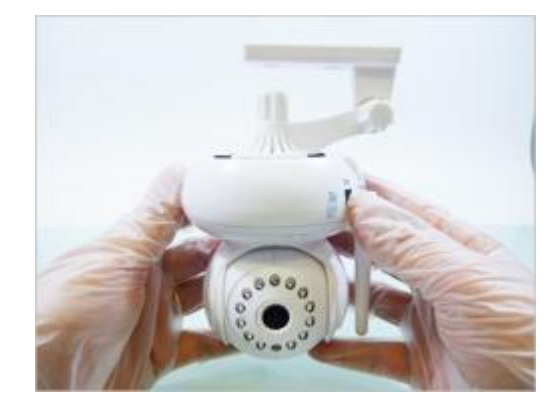

<5-2:LAN ケーブルと電源アダプタの接続方法>

LAN ケーブルをカチッと音がするまで差し込み、電源アダプタを接続します。

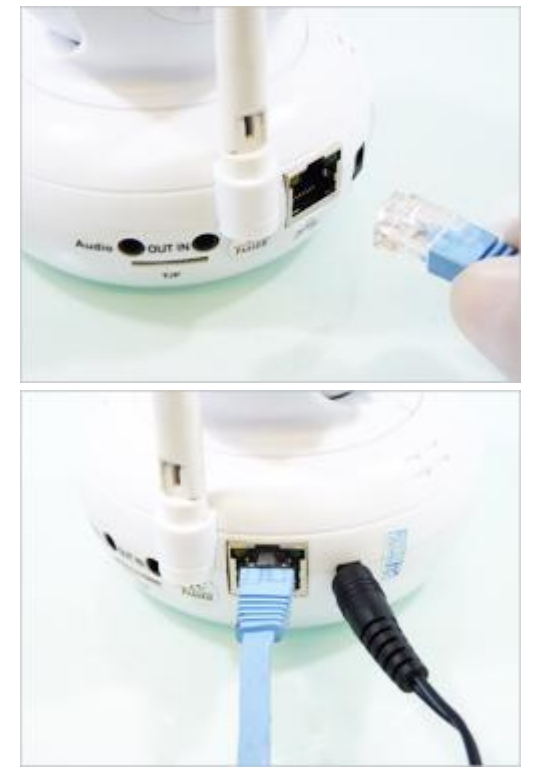

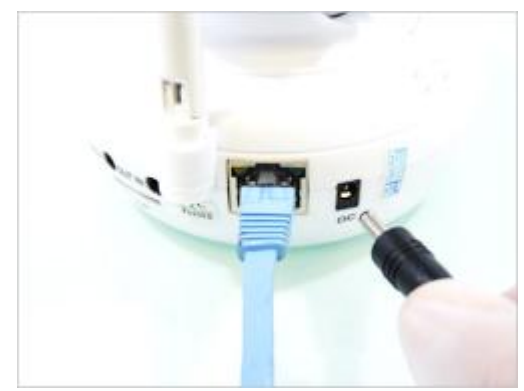

電源アダプタをコンセントに差していただくと、カメラ が上下左右にウォーミングアップを行い、電源が正 常に供給されている状態となります。

※初期モデルは、電源アダプタの仕様上、奥までプラグが入らない仕様になっておりますが、安全 性などは問題ございません。

## 6:スマートフォンからの監視

## <6-1:基本接続の場合(P2P 使用)>

1:アプリのダウンロードを行います。 iPhone の場合は、appstore より「e-View7」というアプリをダウンロー ドして下さい。 Android の場合は、WEB ページよりダウンロード下さい。 ※スマートフォンからアクセスして下さい。 ダウンロード[はこちら](http://www.secuon.jp/wp/wp-content/themes/secuon/images/shohin/camera/nc003/P2PCam6.7.apk)

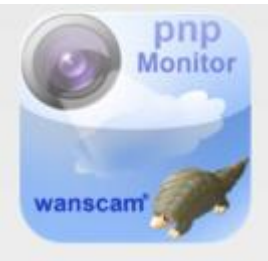

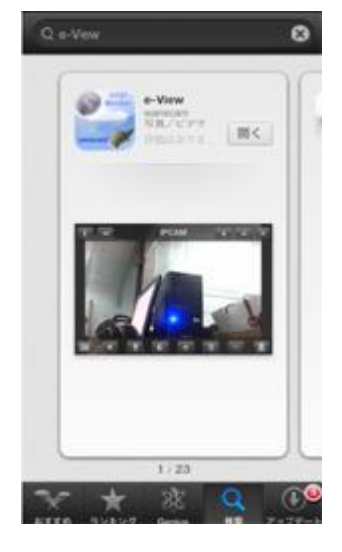

n<br>1

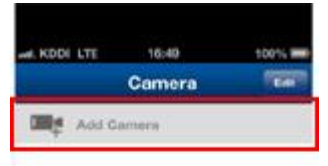

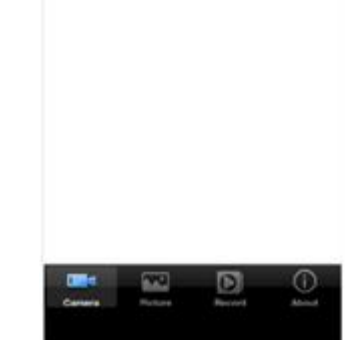

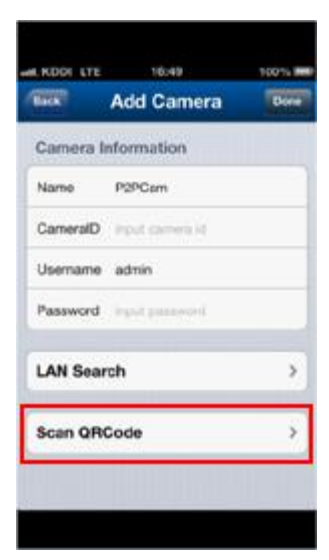

2:アプリを起動して「AddCamera」をタッチして下さい。

3:「Scan QRCode」をタッチして下さい。 QR コードがスキャンできるカメラが起動しますので、 カメラ下側の QR コードに向けていただくと自動的にスキャンします。 正常にスキャンができると「CameraID」に文字が入力されます。

4:「CameraID」に文字が入っていることを確認していただきまして、 Username は初期設定の「admin」、Password は初期設定の「空白」で、 画面右上の「Done」をタッチして下さい。

5:画面が右図のように切り替わって、正しくネットワーク上に接続さ れている場合は、右図のようにリストが追加されて「on line」の表示 が出て、小さなカメラ映像が表示されます。

小さなカメラ映像をタッチしていただくと、下記左のように画面全体に カメラ映像が表示されます。

「画面をタッチしていただくと右側のようにメニューアイコンが表示されます。」

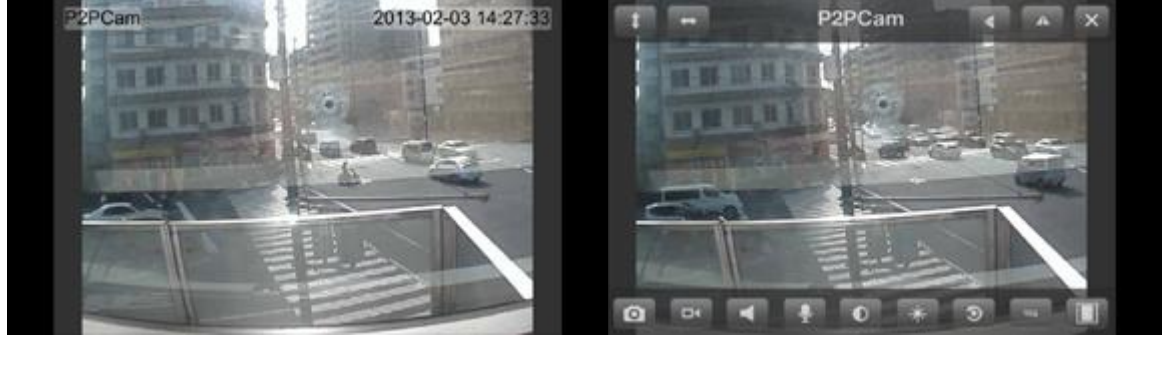

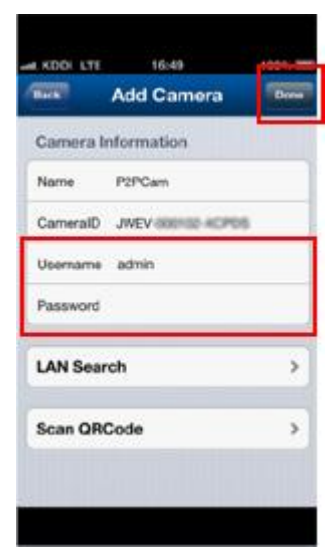

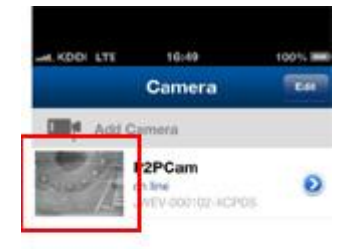

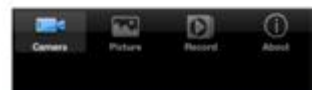

## <6-2:LAN 接続の場合>

LAN 接続の場合は<6-1>の手順 3 のところで「LAN Search」をタッチしていただきます。 自動的にネットワーク環境下にあるカメラを検索しますので、該当するカメラが一覧に表示されま したら、カメラ名をタッチして下さい。

タッチした後の操作は<6-1>の手順 4 からと同じ設定になります。

## <6-3:スマートフォンでカメラの向きを変更する>

カメラを上下左右に動かす場合は、画面を 指でスライドしていただくことで操作が可能 です。

① 右にスライドでカメラが左に動きます。

② 左にスライドでカメラが右に動きます。

- ③ 下にスライドでカメラが上に動きます。
- ④ 上にスライドでカメラが下に動きます。

## <6-4:カメラ映像の録画について>

カメラ映像にメニューアイコンが表示されている状態にして下さい。 (画面タッチでメニューアイコンが表示されます。)

### 「静止画像の録画について」

画面右側の赤枠部分にデジカメのようなア イコンがあります。このアイコンをタッチし ていただくとタッチしたときに表示されてい るカメラ映像がスマートフォンに保存されま す。

## 「動画映像の録画について」

画面右側の赤枠部分に防犯カメラのようなアイコンがあります。 このアイコンをタッチしていただくと録画が開始されます。(録画中はアイコンが濃いくなります。) もう一度、同じアイコンをタッチしていただくと録画が停止します。

### 「録画ファイルの確認・再生について」

アプリを起動していただいて画面下側に「Picture(静止画)」と「Record(動画)」というアイコンをタ ッチしていただくと、録画ファイルが保存されておりますので、確認・再生が可能です。 また、iPhone の場合は、静止画をアルバムに移行してメール添付も可能です。

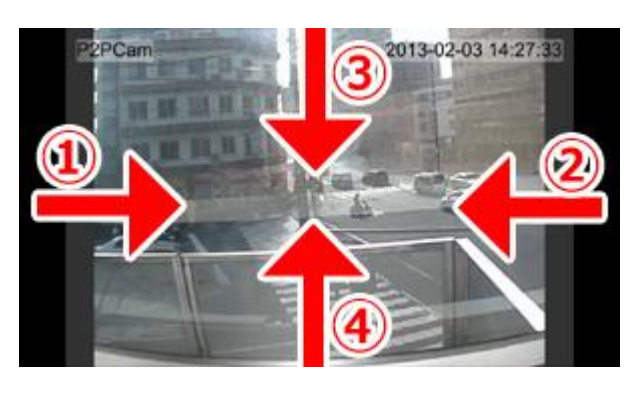

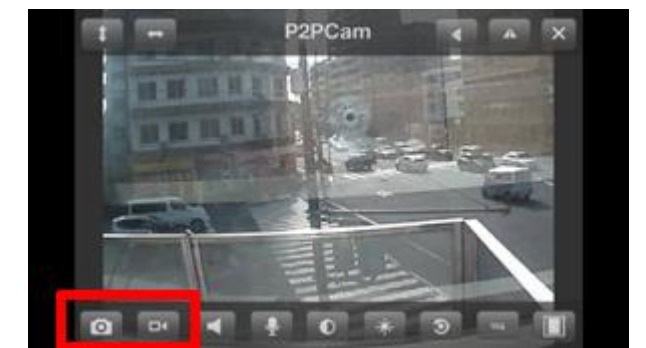

## <6-5:音声双方向の機能について> 「カメラからの音声を確認するには」

画面右側の赤枠部分にスピーカーのアイ コンがあります。タッチしていただくと、カメ ラからの音声が確認できます。

## 「カメラに音声を送るには」

画面右側の赤枠部分にマイクのアイコン があります。タッチしていただくと、カメラに 音声を送ることができます。

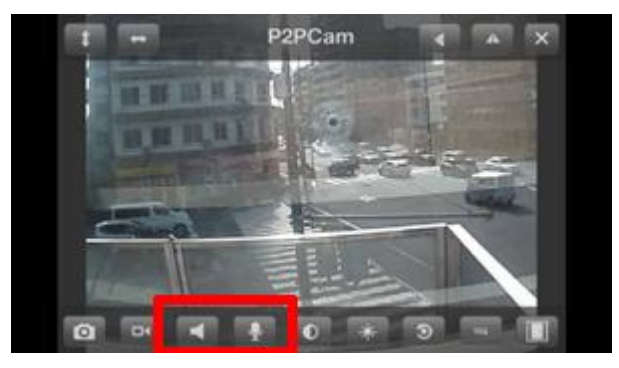

### <6-6:スマートフォン画面のアイコン説明>

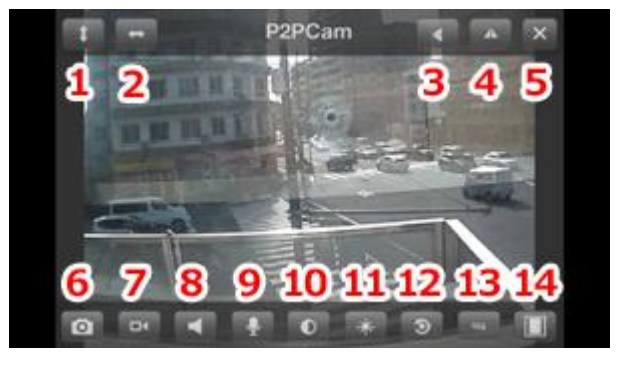

1:カメラが上下に自動でパトロールします。 2:カメラが左右に自動でパトロールします。 3:カメラ映像が上下反転します。 4:カメラ映像が左右反転します。 5:カメラ映像を閉じます。 6:静止画像を保存します。 7:動画映像を保存します。 8:カメラからの音声が聞こえます。 9:カメラに音声を送れます。 10:コントラスト調整 11:明るさ調整 12:画質調整の初期化 13:画像サイズの変更(VGA/QVGA サイズ) 14:表示枠の調整

## <6-7:無線 LAN の設定について>

アプリを起動して登録されているカメラリストの画面を表示します。 カメラリスト右側にある青い矢印ボタンをタッチします。 1:WIFI Setting 画面に入ります。 2:使用できる無線 LAN 一覧が表示されます。 (表示されない場合は、右上の更新などを何度か行ってみて下さい。) 3:リストから使用する無線 LAN(SSID)を選択します。 4:無線 LAN のパスワード(アクセスキー:Key)を入力して「Done」を選択します。 5:60 秒後にカメラが再起動を始めます。 6:カメラが上下左右にウォーミングアップを始めます。

7:ウォーミングアップが完了したら、、LAN ケーブルを外して下さい。

8:アプリからアクセスを行ってみて下さい。

9:接続できたら設定は完了です。

「注意点」

・SSID はルーターに記載されているものを選択して下さい。

・パスワード(Key)はお間違いないように入力して下さい。

・無線 LAN の種類によってはパソコンからの設定しか出来ない場合があります。

## <6-8:ID とパスワードの変更について>

### ※変更したパスワードは必ずメモを取って保管して下さい。

アプリを起動して登録されているカメラリストの画面を表示します。

カメラリスト右側にある青い矢印ボタンをタッチします。

「UserSetting」をタッチして、ご希望の「Username」と「Password」を入力して、画面右上の「Done」 ボタンをタッチして下さい。

60 秒後にカメラが自動で再起動します。再起動後のウォーミングアップが完了したら、カメラへ接 続を行って下さい。(登録されているカメラの「Username」と「Password」も変更する必要があります のでく6-12:登録しているカメラの修正>をご確認下さい。)

## <6-9:時間設定について>

アプリを起動して登録されているカメラリストの画面を表示します。

カメラリスト右側にある青い矢印ボタンをタッチします。

「TimeSetting」をタッチして「TimeZone」をタッチして下さい。日本時間に合わせる場合は

「(GMT+09:00)Seoul,Yakutsk,Tokyo」を選択して下さい。

「UserNTP」は「I」に設定していただきまして「NTPServer」はお好みの NTP サーバーを選択して下 さい。※Sync with local taime は対応しておりません。

### <6-10:その他機能について>

「AlarmSetting」「FTPSetting」「MailSetting」は国内での操作が未検証となっておりますので、現時 点ではサポートを行っておりません。随時検証予定のなかで、使用できる機能は説明書ページを 更新していきます。

## <6-11:登録しているカメラの削除>

アプリを起動して登録されているカメラリストの画面を表示します。 登録されているカメラリストの画面右上にある「Edit」ボタンをタッチして、削除したいカメラリストを 右から左へ指でスライドしていただくと「Delete」のボタンが表示されますので、タッチしていただくと 登録しているカメラリストを削除することができます。

## <6-12:登録しているカメラの修正>

アプリを起動して登録されているカメラリストの画面を表示します。

登録されているカメラリストの画面右上にある「Edit」ボタンをタッチして、修正したいカメラリストを タッチします。修正したい部分を修正して、画面右上の「Done」ボタンをタッチしていただくと修正が できます。

## 7:パソコンからの監視 ※Mac はソフトが対応しておりません。

## <7-1:IE(インターネットエクスプローラー)専用ソフトのインストール>

付属 CD をパソコンにセットして下さい。

※CD がパソコンに合わない場合や、CD 内のファイルが読み込めない場合は、下記サイトからの ダウンロードも可能でございます。

<http://www.secuon.jp/wp/wp-content/themes/secuon/images/shohin/camera/nc003/nc003.zip>

1:CD ソフト内の「English」→「Ocx Steup.msi」を起動して下さい。

2:下記画面の操作方法に沿って、ソフトをインストールして下さい。

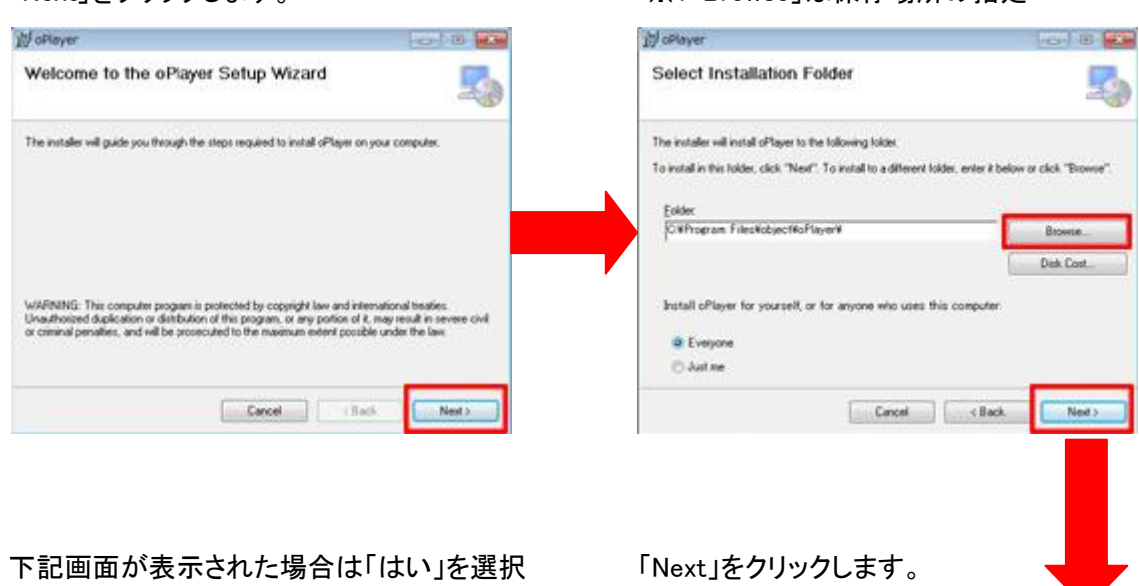

「Next」をクリックします。 アンチング インストリング ジョン ※1「Browse」は保存場所の指定

「Next」をクリックします。

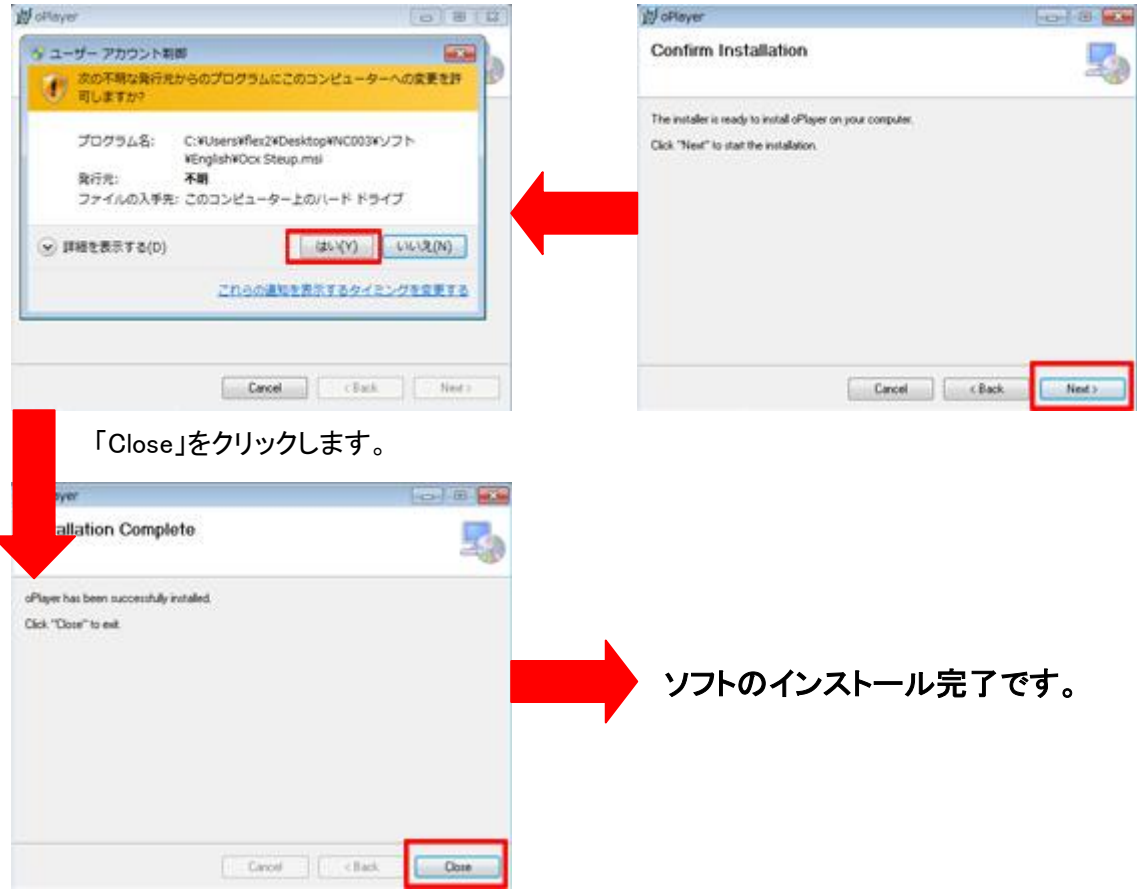

## <7-2:LAN 接続の場合>

## ※IE(インターネットエクスプローラー)をお使いのお客様は、<7-1:IE(インターネット エクスプローラー)専用ソフトのインストール>を先に行って下さい。

付属 CD をパソコンにセットして下さい。

※CD がパソコンに合わない場合や、CD 内のファイルが読み込めない場合は、下記サイトからの ダウンロードも可能でございます。

http://www.secuon.jp/wp/wp-content/themes/secuon/images/shohin/camera/nc003/nc003.zip

1:CD ソフト内の「English」→「Search tool.exe」を起動して下さい。

#### 2:下記画面を確認して下さい。

手順 1:画面左下の 1 の部分に図のようにカメラアドレスが表示されることを確認して下さい。

手順 2:図のようにカメラアドレスをクリックして背景が青色になるようにして下さい。

手順 3:次に 2 の部分が「Dynamic IP」になっていることを確認して下さい。

※「FixedIP」になっている場合は「DynamicIP」に変更して 4 の「Apply」をクリックして下さい。カメラ が再起動を行い、画面左下の 1 の部分に新しい番号が表示されますので手順 1 に戻って設定を 行って下さい。

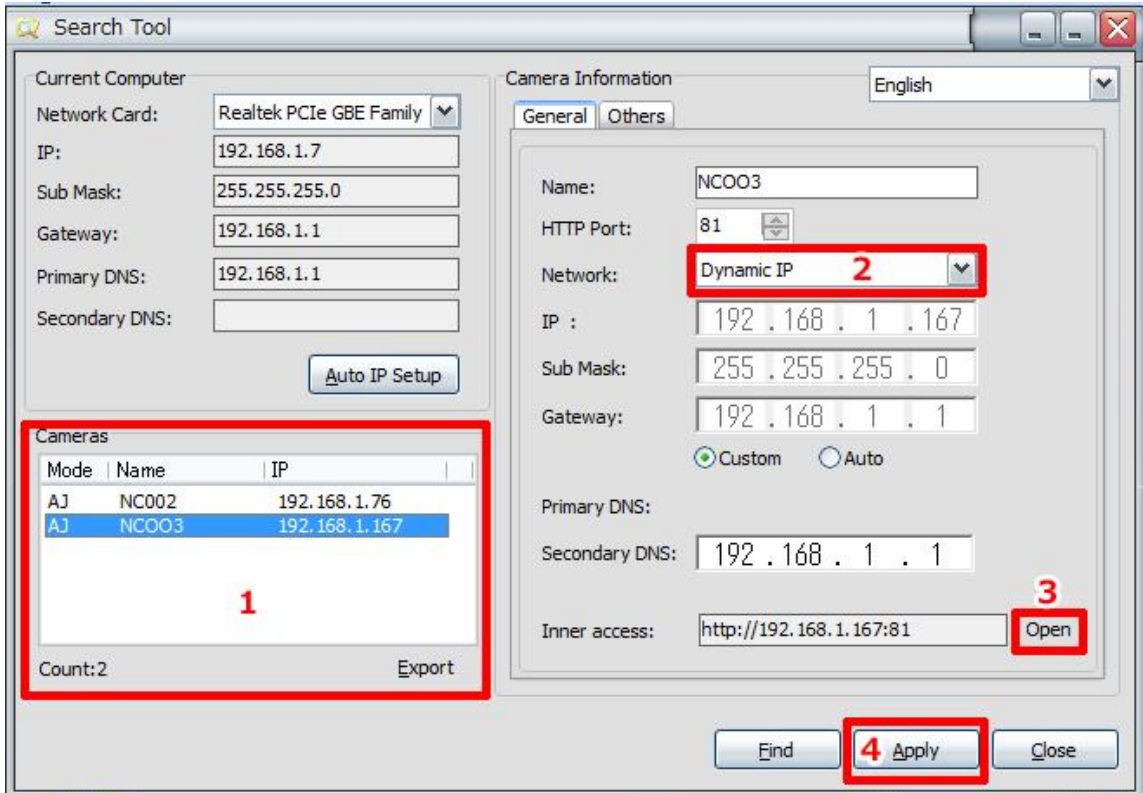

手順 4:画面右下 3 の部分にある「Open」ボタンをクリックして下さい。

3:ブラウザが自動的に起動してユーザー名とパスワードを求められます。 初期設定はユーザー名が「admin」、パスワードが「空白」となっております。 入力が出来たら「OK」をクリックして下さい。

4:IE(インターネットエクスプローラー)や GoogleChrome のアイコンが表示された画面が起動しま す。日本語登録がありませんので、上部の言語から一番左の「English」を選択して下さい。

5:IE(インタネットエクスプローラー)をお使いのお客様は IE のアイコンが付いた 1 番上の「Sign in」 をクリックして下さい。GoogleChrome、Firefox のお客様は、GoogleChrome のアイコンが付いた 2 番目の「Sign in」をクリックして下さい。

6:GoogleChrome と Firefox のお客様は映像が表示されますので、映像の閲覧が可能です。 IE(インターネットエクスプローラー)のお客様は、画面上にダウンロードの許可画面が表示されま すので、許可していただくと映像の閲覧ができます。

<7-3:画面表示説明>※IE の画面表示になります。GoogleChrome、Firefox は一部 機能制限があるため、表示されないアイコンがあります。

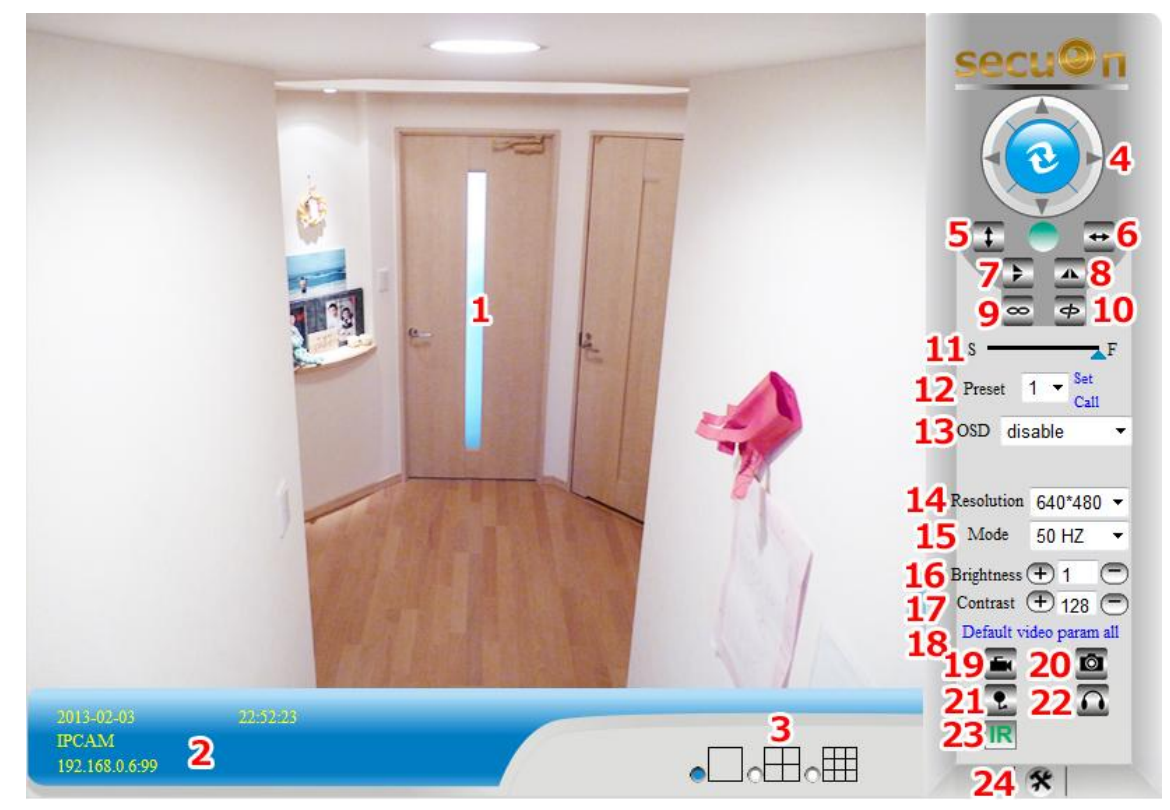

1:カメラ映像が表示されます。

2:日時/カメラ名/IP アドレスが表示されます。

3:分割画面表示(未対応)

4:カメラを上下左右に操作できます。

5:カメラを上下に自動で動かせます。

6:カメラを左右に自動で動かせます。

7:カメラ映像を上下反転にします。

- 8:カメラ映像を左右反転にします。
- 9:本製品では未対応です。

10:本製品では未対応です。

11:上下左右へ動くスピード調節です。S:ゆっくり F:はやい

12:プリセット機能(最大 16 か所の場所が記憶できます。)

13:カメラ名と時間の表示/非表示の設定になります。Disable:非表示 Enable:表示

14:解像度の設定が 2 段階で調整可能です。640×480/320×240

15:お住まいの地域によって周波数の変更が可能です。50Hz/60Hz

16:明るさ調整

17:コントラスト調整

- 18:明るさやコントラストを初期数値に戻します。
- 19:動画撮影ができます。
- 20:静止画撮影ができます。
- 21:カメラへ音声を送ります。
- 22:カメラからの音声が聞こえます。
- 23:赤外線 LED の ON/OFF ができます。
- 24:各種設定ができます。

## <7-4:無線 LAN の設定について>

1: <7-2>の説明を参考にカメラ映像を表示します。

2:カメラ映像の右下にの | ※ | アイコンが表示されておりますのでクリックして下さい。

3:「Wireless Lan Settings」を選択して下さい。

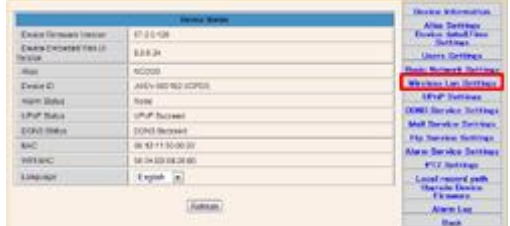

4:Scan を押していただくと、お客様が使用できる無線LAN名が表示されますので、リストから使用 可能な SSID を選択して(1 の部分)、内容を確認して(2 の部分)問題が無ければ無線 LAN のパス ワード(アクセスキー)を入力して下さい(3 の部分)。

**UUUTSOTOSOK** 

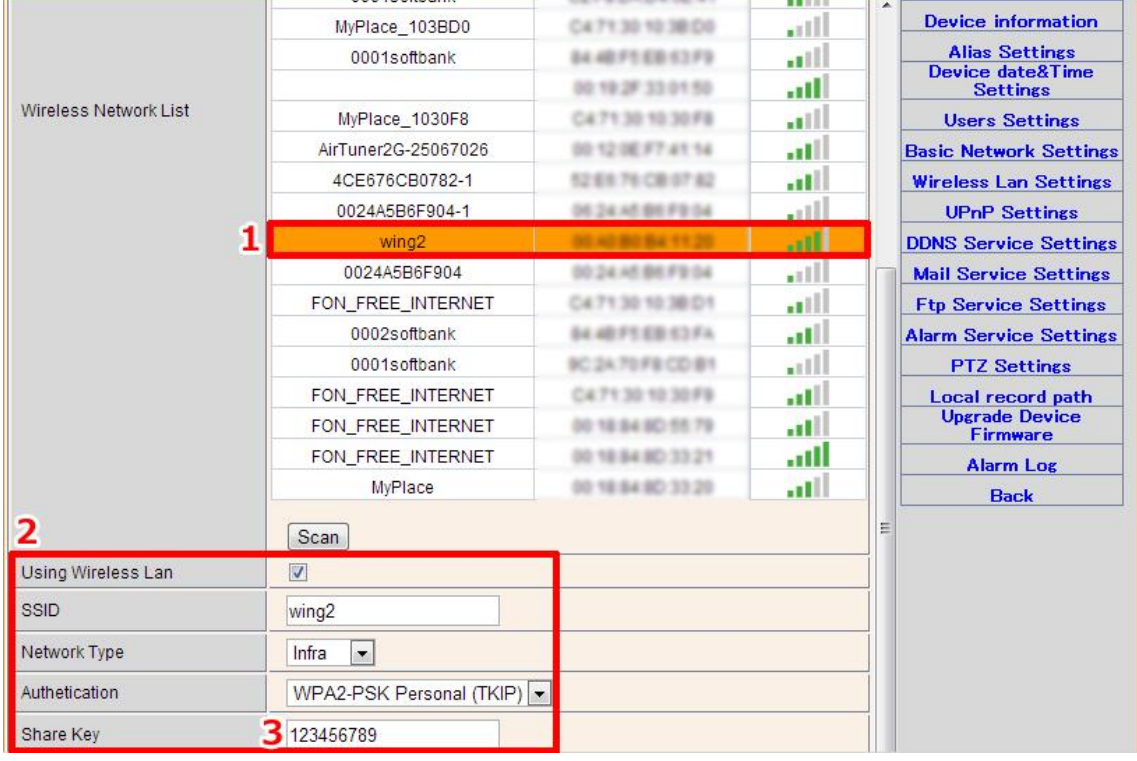

※無線 LAN のリストが表示されない場合は、何度か Scan を行ってみて下さい。

5:入力が完了したら「Submit」ボタンをクリックして下さい。

6:60 秒後にカメラが再起動します。

7:ブラウザを閉じて下さい。カメラが上下左右にウォーミングアップを始めます。

8:ウォーミングアップが完了したら、LAN ケーブルを外して下さい。

9:CD ソフト内の「English」→「Search tool.exe」からカメラを検索してアクセスを行ってみて下さい。

アクセス方法は<7-2>の説明を参考にして下さい。

10:接続できたら設定は完了です。

「注意点」

・SSID はルーターに記載されているものを選択して下さい。

・パスワード(Key)はお間違いないように入力して下さい。

## <7-5:ID とパスワードの変更について>

## ※変更したパスワードは必ずメモを取って保管して下さい。

1: <7-2>の説明を参考にカメラ映像を表示します。

2:カメラ映像の右下に | ※ | のアイコンが表示されておりますのでクリックして下さい。

#### 3:「Users Settings」を選択して下さい。

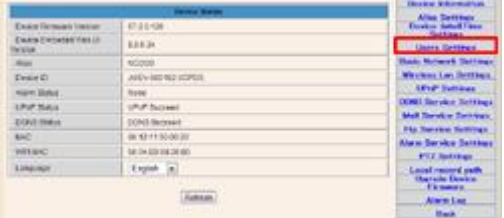

4:「Administrator」の右側にある「User」と「Password」の項目に入力して下さい。

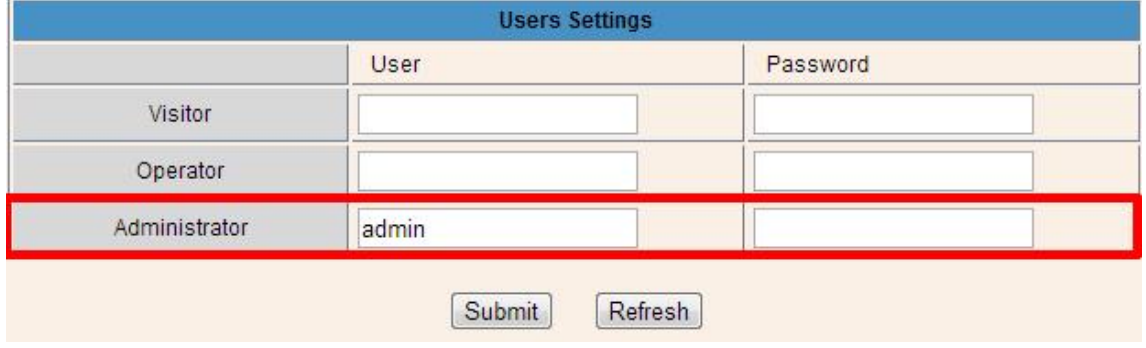

5:入力が済んだら「Submit」ボタンをクリックして下さい。カメラ再起動後に設定が反映されます。

## <7-6:時間設定について>

1:<7-2>の説明を参考にカメラ映像を表示します。

2:カメラ映像の右下に | ※ | のアイコンが表示されておりますのでクリックして下さい。

3:「Device date&Time Settings」を選択して下さい。

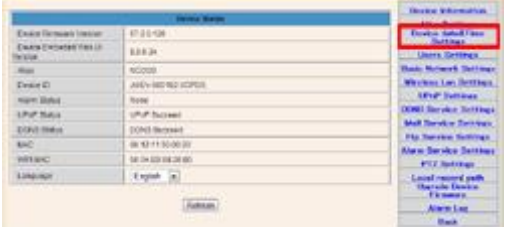

## 4:下記項目を設定します。

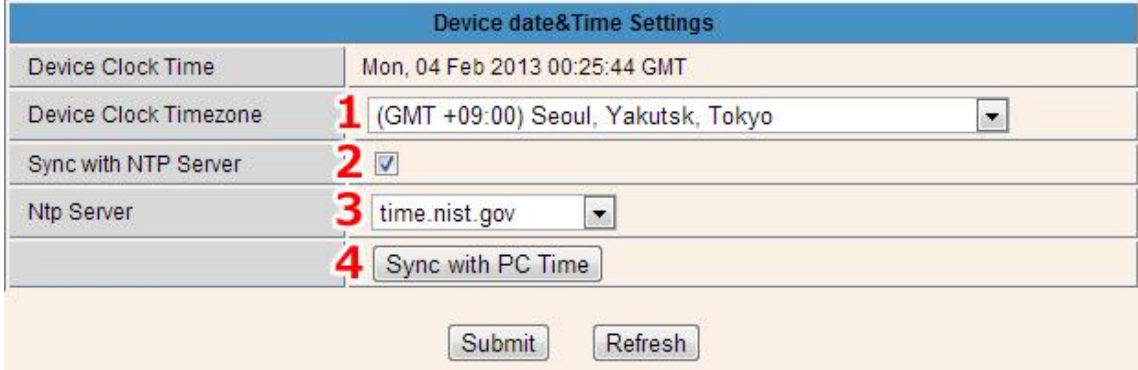

1:地域の設定になります。

日本国内の設定は「(GMT+09:00)Seoul,Yakutsk,Tokyo」を選択して下さい。

2:「NTPServer」を使用する場合はチェックを入れて下さい。 ※NTP は自動で時刻調整をする設定です。

3:使用する「NTPServer」をお好みで選択して下さい。

4:Sync with PC Time はパソコンの時間と同期します。

## <7-7:IP アドレスの固定設定>

初期設定ではルーターから自動で割り当てられる IP アドレスを取得しておりますが、IP アドレスを 固定化していただくことで検索ツールを使用しなくても、いつも同じ IP アドレスでカメラに接続する ことができます。

1:<7-2>の説明を参考にカメラ映像を表示します。

2:カメラ映像の右下に | ※ | のアイコンが表示されておりますのでクリックして下さい。

3:「Basic Network Settings」を選択して下さい。

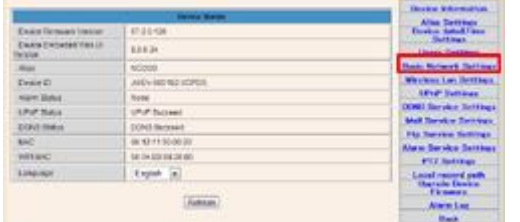

4:「Obtain IP from DHCP Server」のチェックを外して下さい。

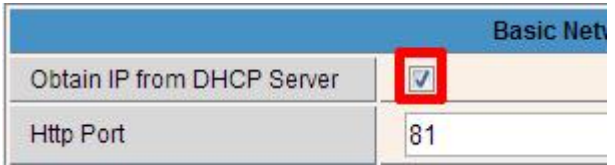

5:下記項目を全て設定します。

「IP Addr」 IP アドレス

使用できる IP アドレスを入力します。

どの IP アドレスを使用していいかご不明なお客様は、表示されている IP アドレスをカメラ専用のア ドレスにしてください。

「Subnet Mask」 サブネットマスク

変更されるお客様は入力して下さい。

ご不明なお客様は表示されている状態で次の項目へ進んで下さい。

「Gateway」 ゲートウェイ 変更されるお客様は入力して下さい。

ご不明なお客様は表示されている状態で次の項目へ進んで下さい。

「DNS Server2」 変更されるお客様は入力して下さい。 ご不明なお客様は表示されている状態で次の項目へ進んで下さい。

「Http Port」 変更されるお客様は入力して下さい。 一般的には 80 番が多く使用されておりますが、セキュリティの強化をご希望のお客様はポート番 号を変更して下さい。

ご不明なお客様は表示されている状態、もしくは 7000 番台(7777)や 8000 番台(8888)を設定して 下さい。

※80 番以外のポート番号を設定された場合は、IP アドレスのあとに「(例):7777」とポート番号を 入力する必要がございます。(例)http://192.168.1.10:7777

6:「Submit」ボタンをクリックして下さい。カメラ再起動後に設定が有効になります。

## <7-8:プリセット機能について>

プリセット機能とは、最大 16 か所のカメラ向きを登録することができて、登録したカメラの向きはボ タン一つで呼び出すことができます。

1:登録したい場所へカメラの向きを調整します。

2:プリセットする番号を選んで「Set はタンをクリックします。

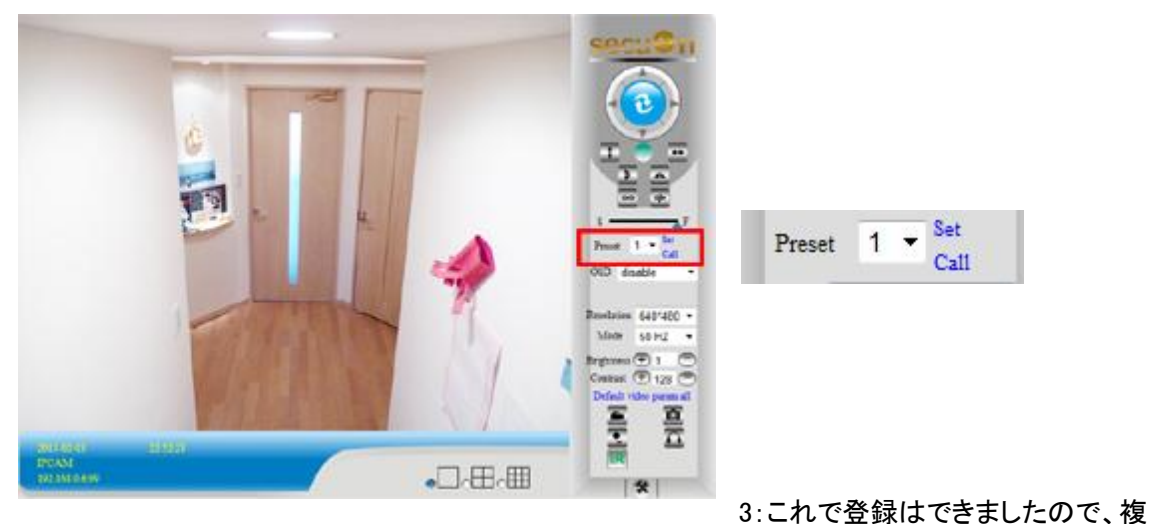

数登録する場合は、同じ設定の繰り返してとなります。

4:登録した場所を呼び出すときは、プリセット番号を選択して「Call」ボタンで呼び出します。

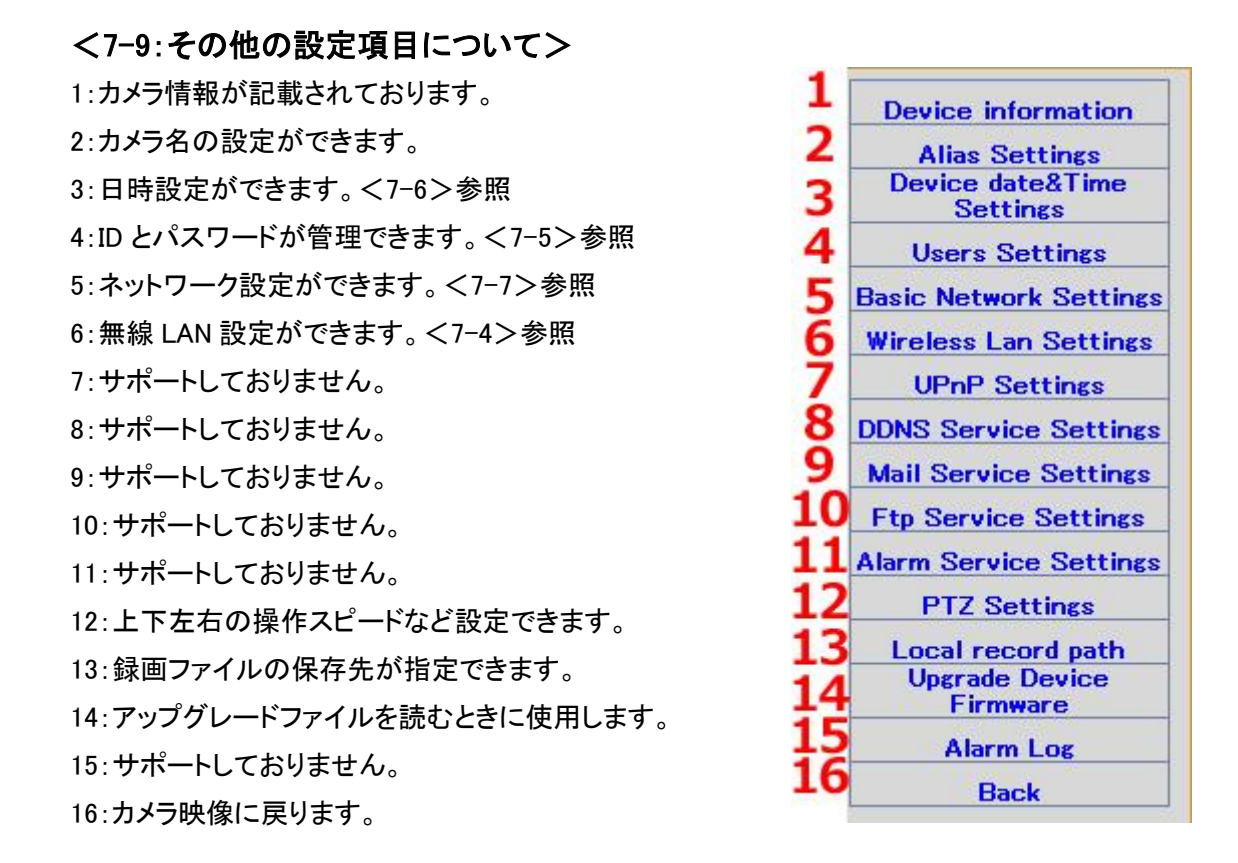

## 8:FAQ

Q:Android 用アプリはどうやってダウンロードしますか?

Android 用アプリは、GooglePlay よりダウンロードいただくか、web サイトよりアプリをダウンロ ードしていただきまして、端末に読み込んでいただく方法となります。 Web サイトからのダウンロードは下記になります。

n<br>1

[http://www.secuon.jp/wp/wp-content/themes/secuon/images/shohin/camera/nc003/P2PCam](http://www.secuon.jp/wp/wp-content/themes/secuon/images/shohin/camera/nc003/P2PCam6.7.apk) [6.7.apk](http://www.secuon.jp/wp/wp-content/themes/secuon/images/shohin/camera/nc003/P2PCam6.7.apk)

設定方法は使用する端末によって異なりますが、「設定」→「アプリケーション」→「提供元(開 発元)不明のアプリ」にチェックを入れて有効にしていただきまして、上記ファイルをダウンロ ードして下さい。ダウンロード後にインストールしていただくとアプリを起動することができま す。

インストール後は、「提供元(開発元)不明のアプリ」で設定していただいた項目を元に戻して 下さい。

ダウンロード後のインストールが出来ない場合は、端末の説明書、もしくは端末の製造会社

様へ「提供元(開発元)不明のアプリ」について設定解除の方法をご確認下さい。

#### Q:パソコンで外出先からのアクセスが出来ないでしょうか?

専用ソフトをご使用下さい。

[http://www.secuon.jp/wp/wp-content/themes/secuon/images/shohin/camera/nc003/pcso](http://www.secuon.jp/wp/wp-content/themes/secuon/images/shohin/camera/nc003/pcsoft.pdf) [ft.pdf](http://www.secuon.jp/wp/wp-content/themes/secuon/images/shohin/camera/nc003/pcsoft.pdf)

#### Q:無線ルーターで設定することはできますか?

無線ルーターは、WiMAX(検証済み端末:NEC WM3800R)を使って検証が出来ております。 全機種の設定を行っていないため、お客様のほうで独自に設定していただく必要がございま すので、当店ではサポートしておりません。

(補足)

WiMAX でテストしたときの接続方法になります。

※設定には LAN ケーブルでのネットワーク接続が必要となります。

※設定ができるまでは、無線ルーターを使用せずに有線のルーターなど IP を割り当てること ができる端末とカメラを接続して下さい。(カメラ側の初期設定が DHCP のため)

※パソコンとカメラをダイレクトで接続することも可能ですが、この場合カメラ側に事前に IP ア ドレスを指定する必要があります。

1:無線ルーターが割り当てる IP アドレスを調べます。

2:カメラにアクセスして無線 LAN の設定を行います。(無線ルーターの情報を設定)

3:1 で調べた IP アドレスのなかで競合しない IP アドレスをカメラへ設定します。

4:LAN ケーブルを抜いてカメラを再起動します。

5:パソコンを無線ルーターに接続して、カメラに指定した IP アドレスを入力することでカメラ映 像の閲覧が可能となります。

#### Q:パスワードを忘れてしまいましたがリセットできますか?

リセットはカメラ裏面のリセットボタンをカメラ電源が入っている状態で約1分ぐらい細いもので 押し込んで下さい。リセット後は初期設定に戻ります。

#### Q:初期設定に戻すことは可能ですか?

リセットはカメラ裏面のリセットボタンをカメラ電源が入っている状態で約1分間細いもので押 し込んで下さい。リセット後は初期設定に戻ります。

※リセット後の注意点ですが、リセットを行うとカメラの動作スピードが一番遅くなります。この 設定はパソコンからアクセスして設定することで変更可能です。スマートフォンからは不可。

### Q:パスワードを入力することができません。

キーボード入力が全角になっている場合は入力ができませんので、半角に切り替えて入力を 行って下さい。

#### Q:スマートフォンで閲覧中に画面右下にカウントダウンが表示されて映像が映らなくなる。

端末の回線スピードによってアクセス制限がかかる場合がございます。対策につきましては、 時間を空けてから再接続を行ってみて下さい。(NEW バージョンのアプリでは改善予定で す。)

#### Q:画像がコマ送りになります。

3G 回線をご使用の場合は、回線スピードが遅いため画像に遅れなどが生じます。

## Q:Mac での閲覧方法について。

Mac の場合は、付属ソフトが対応しておりませんので、ルーターの機能や、フリーのソフトを使 って、カメラ側の IP アドレスを検索していただけましたら、ブラウザ(サファリ、Chrome、Firefox) などからアクセスが可能となります。

#### Q:QR コードを読み込むことが出来ません。

QR コードが読み込めない場合は、手入力でカメラコードを入力して下さい。

#### Q:MAC アドレスの表示方法について。

1:パソコンを使ってカメラへアクセスします。 2:カメラ映像が表示されたら、画面右下の工具ボタンを選択します。 3:カメラ情報が表示されて、MAC アドレスが記載されております。 現在、MAC アドレスを QR コードと一緒にカメラ本体へ貼り付けるよう改善しております。

### Q:最大で同時アクセスは何台でしょうか。

同時アクセスは 4 台となっております。

### Q:iPad でアプリを検索しても見つかりません。

アプリは iPhone 用となりますので、iPad 用のアプリを検索されている場合は、iPhone 用で検 索を行ってみて下さい。

#### Q:IE10 で閲覧した場合、画面にズレが生じます。

IE11 にアップグレードを行って下さい。

#### Q:IE11 で閲覧した場合、画面にズレが生じます。

1.カメラにアクセスを行います。 2.ツールから「互換表示設定」を選択します。 3.追加する Web サイトのところに、 カメラに設定した IP アドレスが表示されておりましたら「追加」を行って下さい。 4.ページ更新して状態を確認してみて下さい。

#### Q:スマートフォンから無線 LAN の接続設定ができません。

無線 LAN の種類によっては、パソコンからしか設定が出来ない場合があります。 AES→スマートフォンから設定可 WEP→スマートフォンから設定不可

## Q:無線 LAN(WEP)の設定ができません。

無線 LAN ルーターの無線設定部分をご確認いただきまして設定を行って下さい。 Authetication=認証方式(OpenSystem/SharedKey) KeyFormat=キーの種類(HexadecimalNumber(16 進数)/ASCIICharacter)etc

## Q:スマートフォンで時間設定ができません。

本製品には NTP 設定が備わっておりますので、基本的には時間は自動調整となります。 しかし、NTPサーバーの状態によっては、同期までに時間がかかりますので、その場合は、ス マートフォン本体の時間と同期設定を行って下さい。

「操作方法」

【iPhone の場合】

アプリの時間設定部分に「Sync with local time」というスライドスイッチがあり、

この部分をスライドしてして青くしていただくと、スマートフォンの時間と同期します。

※青くスライドすると前の画面に戻りますが、設定が出来ております。

【Android の場合】

アプリの時間設定部分に「Mobile phone time calibration」というボタンがありますので、この部 分を選択していただくと、スマートフォンの時間と同期します。

#### Q:Android で動画が再生できません。

スマートフォンに動画再生ファイルが入っていない可能性があります。 Play ストア内に、MX 動画という無料アプリがございますので、この動画再生ソフトをダウンロ ードしてから再生を行ってみて下さい。

### Q:カメラ底面が熱くなります。

カメラの仕様上、底面に熱を持ちますが、発火などの恐れはございません。

### Q:カメラが勝手に動きます。

不定期にカメラが自動的に再起動を行いますので、初期動作のウォーミングアップを行いま す。設定より初期動作のウォーミングアップは停止することも可能です。

#### Q:アプリを終了することが出来ません。(Android)

Android アプリはバックグラウンドで稼働中となりますので、アプリ画面より終了を行って下さ い。機種によって異なる場合がありますが、下記の場所で終了が可能です。

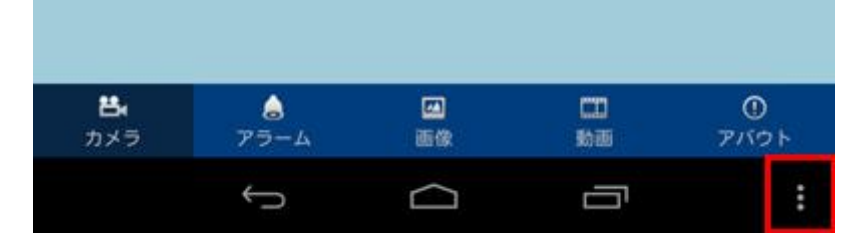

#### Q:パソコンで録画が出来ません。または保存場所の指定が出来ません。

パソコンで録画する場合は、IE ブラウザを使用していただくか、専用ソフトを使用していただく ようになります。また、ブラウザやソフトを起動するときには管理者として実行を行って下さい。 ※アイコン上で右クリックすると表示されます。

【使用できない可能性があるルーターについて】

「NTT VH-100」

ルーター機能がありませんので、別途ルーターが必要となります。

## 9:注意事項

・機種によってアクセス出来ない機種があるかもしれませんので、ご購入前にデモサイトでの 動作チェックをお願いします。

n<br>1

・ネットワーク環境が必要となります。

・外出先からの閲覧にはインターネット環境が必要となります。

・パソコンからの P2P 接続には対応しておりません。

・外出先からパソコンを使って接続の場合は、固定 IP アドレスまたはダイナミック DNS が必要 となります。

・firefox/google chrome からのアクセスは、IE 接続時の一部機能を使えません。

・iPhone と Android では操作できる機能が一部異なります。

・カメラ本体は電源アダプタから電源を供給しますので、設置場所付近にコンセントが必要で す。

・Android アプリは当店の説明書ページよりダウンロードが可能となっております。

・アプリのアップグレードによって旧バージョンの設定や保存ファイルに問題が生じる場合が ございます。

・当店ではルーターの設定などはサポートしておりません。

・一部の無線 LAN によっては、パソコンからの設定しか出来ない場合がございます。(WEP な ど)

・カメラ本体に microSD カードの挿入口がありますが、現行モデルは対応しておりません。

・操作画面のメニュー表記は英語となっております。

・外観の仕様変更がございましたので、カメラロゴが 2013 年 5 月より変更になっております。